# **Installationsanleitung**

Stand: 09.10.2021

Weise Software GmbH

Copyright Weise Software GmbH

# <span id="page-2-0"></span>INHALT

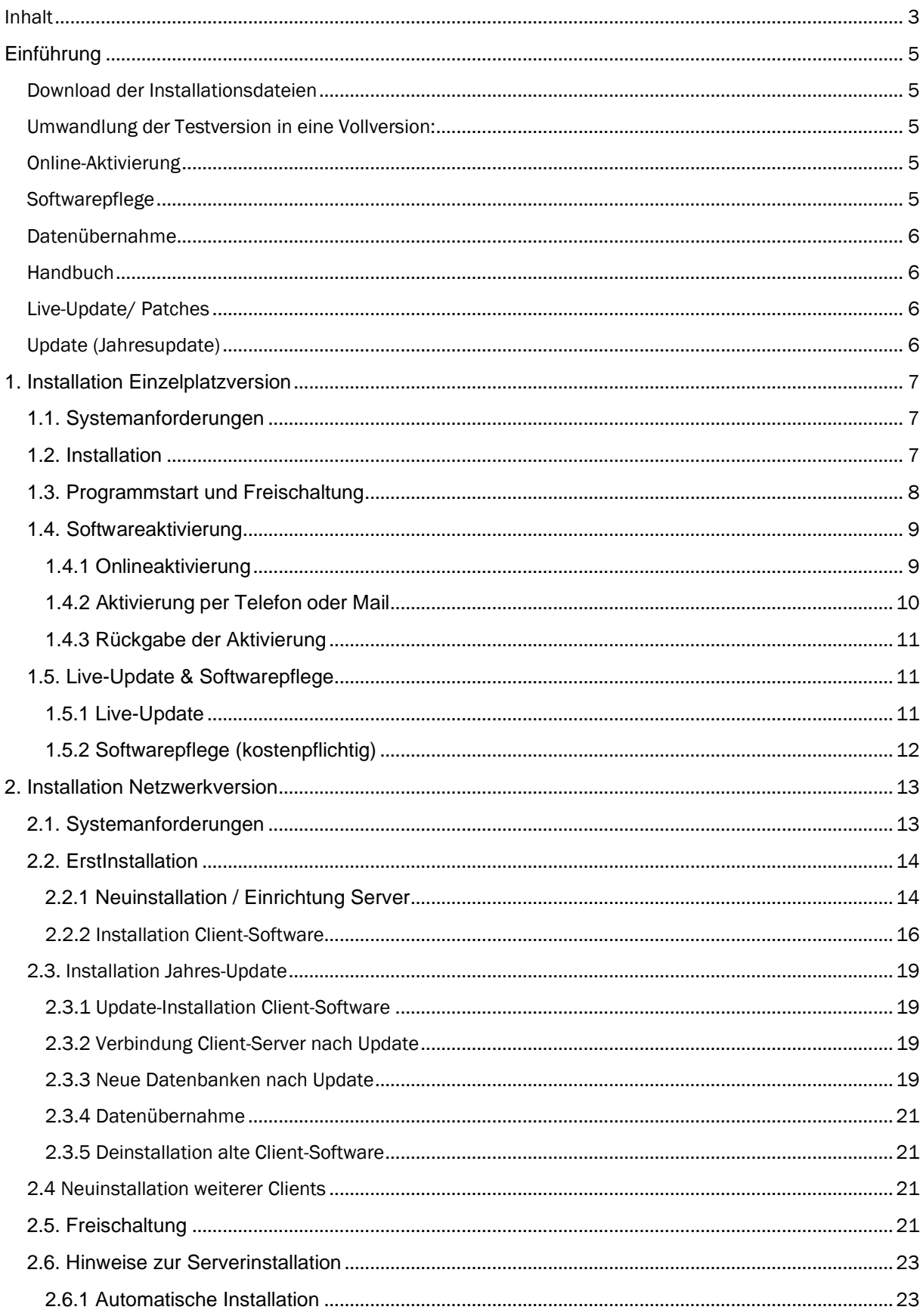

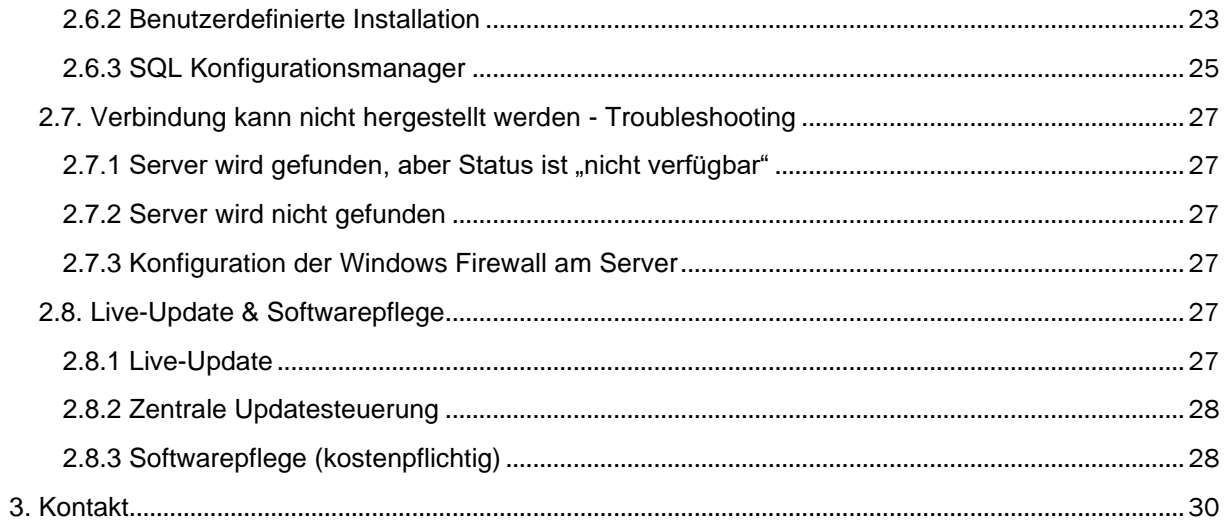

<span id="page-4-0"></span>Die vorliegende Dokumentation soll als Hilfestellung bei der Installation, Freischaltung und Aktivierung unserer Programme dienen. Darüber hinaus erhalten Sie Hinweise zur Konfiguration der Windows Firewall.

#### <span id="page-4-1"></span>DOWNLOAD DER INSTALLATIONSDATEIEN

Neukunden können die aktuellen Installationsdateien für Einzelplatzversionen über den Downloadbereich von unseren Webseiten herunterladen. Für Netzwerkversionen erhalten Sie auf Anfrage einen Downloadlink.

Bestandskunden finden die zu ihrem Freischaltcode passenden Installationsdateien in unserem Kundenbereich unter [www.weise-software.de.](http://www.weise-software.de/) Dort sind diese über die aufgelisteten,erworbenen Programme erreichbar.

#### Hinweis:

- die Installationsdateien sollten lokal gespeichert sein
- für die Ausführung der Installation sollten Sie über Adminrechte verfügen
- der Virenschutz muss die Installation des Programmes und des Updatedienstes zulassen

#### <span id="page-4-2"></span>UMWANDLUNG DER TESTVERSION IN EINE VOLLVERSION:

Die Umwandlung der Testversion in eine Vollversion erfolgt durch Eingabe einer Freischaltnummer. Bitte senden Sie uns eine verbindliche Bestellung per Fax oder E- Mail mit dem Vermerk "Freischaltung vorab". Sie erhalten dann umgehend die entsprechenden Freischaltdaten und können mit der installierten Version weiterarbeiten. Eine Neuinstallation ist in der Regel nicht erforderlich. Die Rechnung senden wir Ihnen per E-Mail oder Post zu.

#### <span id="page-4-3"></span>ONLINE-AKTIVIERUNG

Bei Einzelplatzversionen werden Sie nach der Umwandlung der Testversion in eine Vollversion abschließend aufgefordert, das Produkt zu aktivieren. Damit wollen wir sicherstellen, dass Sie das Produkt an einem Arbeitsplatz nutzen.

Sie können mit der Software dennoch auf einen anderen Arbeitsplatz umziehen. Dafür können Sie unter dem gleichnamigen Menüpunkt im Programm die Online-Aktivierung zunächst rückgängig machen.

#### <span id="page-4-4"></span>SOFTWAREPFLEGE

Ihre Vorteile:

- ✓ eine zusätzliche Einzelplatzlizenz
- ✓ kostenfreier Versionswechsel auf die nächste Version
- ✓ Aktualität und Rechtssicherheit
- ✓ regelmäßig Verbesserungen und neue Funktionalitäten

Wichtige Hinweise zum Softwarepflegepaket: Der Erwerb eines Softwarepflegepaketes berechtigt Sie zur Inanspruchnahme aller o.a. Leistungen für die Dauer von einem Jahr ab Datum der Bestellung.

Voraussetzung ist das Vorhandensein einer aktuellen Version des jeweiligen Programmes.

Sie schließen mit dem Kauf eines Softwarepflegepaketes keinen Vertrag ab, der Sie zur Abnahme weiterer Lieferungen verpflichtet. Sie können nach Ablauf eines Jahres selbst entscheiden, ob Sie das Softwarepflegepaket für ein weiteres Jahr erwerben möchten oder nicht.

#### <span id="page-5-0"></span>DATENÜBERNAHME

Die Datenübernahme aus Vorgängerversionen erfolgt prinzipiell über die Datensicherung, d.h. Sie erstellen in der Vorgängerversion über den Menüpunkt "Extras/Datensicherung" ein Archiv und lesen dieses über denselben Menüpunkt in die aktuelle Version ein.

#### <span id="page-5-1"></span>HANDBUCH

Handbücher für aktuelle Programmversionen können Sie sich über die Hilfe-Funktion im jeweiligen Programm aufrufen und bei Bedarf ausdrucken.

#### <span id="page-5-2"></span>LIVE-UPDATE/ PATCHES

Das Live-Update ist eine Programmfunktion, über die wir Ihnen Sicherheitsupdates und Bugfixe zur Verfügung stellen. Diese werden automatisch installiert. Sie finden diese Funktion unter dem Menüpunkt "Update suchen". Wir empfehlen, die Aktualisierung etwa einmal monatlich durchzuführen.

#### **Achtung:**

Neue Funktionen und Programmerweiterungen sind **nicht** Bestandteil des Live-Updates. Diese sind nur in der **Softwarepflege** enthalten.

#### <span id="page-5-3"></span>UPDATE (JAHRESUPDATE)

Für das Update auf eine höhere Programmversion ist das Programm wie bei einer Erstinstallation parallel zur vorhandenen Software zu installieren. Ihre Daten können mit Hilfe einer Datensicherungsdatei von der alten in die neue Version übernommen werden. In unseren Programmen finden Sie dafür den Menüpunkt Datensicherung unter Extras.

Wenn Sie sicher sind, dass alle Daten übernommen wurden, kann die alte Programmversion unter der Rubrik "Programme und Funktionen" in der Systemsteuerung von Windows problemlos entfernt werden.

# <span id="page-6-0"></span>1. INSTALLATION EINZELPLATZVERSION

#### <span id="page-6-1"></span>1.1. SYSTEMANFORDERUNGEN

- Windows 7, Windows 8, Windows 10, Windows 11
- Festplattenspeicher mind. 500 MB
- mind. 4 GB RAM

#### **Hinweis:**

Die maximale Datenbankgröße beträgt bei Einzelplatzversionen 2 GB, bei Netzwerkversionen unter Verwendung von MS SQL Server in der kostenfreien Express Edition bis zu 10 GB.

#### <span id="page-6-2"></span>1.2. INSTALLATION

Vor der Benutzung des entsprechenden Programms muss dieses auf Ihrem Rechner durch ein Installationsprogramm eingerichtet werden.

Starten Sie die Installationsdatei durch Doppelklick. Der Setupassistent führt Sie durch den weiteren Installationsvorgang. Für einige Programme wird danach noch optional die Installation des PDF-Druckertreibers "eDocPrintPro" angeboten, der außerdem noch die Installation von "Ghostscript" nach sich zieht.

#### Hinweis:

Mit Hilfe von PDF Druckertreibern ist es Ihnen möglich Textdokumente, Formulare, Rechnungen und Pläne in PDF-Dateien umzuwandeln. Wir bieten Ihnen dazu als freien PDF-Druckertreiber "eDocPrintPro" an. Dieser benötigt zur Ausführung "Ghostscript". Bei Bedarf können Sie diese Anwendung auch nachinstallieren.

Sollte es notwendig sein, das Programm von der Festplatte zu entfernen, können Sie über die Rubrik "Programme und Features" in der Systemsteuerung von Windows alle Programmdateien problemlos entfernen.

Von Ihnen angelegte und bearbeitete Projekte sind von der Deinstallation ausgeschlossen und müssen manuell gelöscht werden.

#### Hinweis:

Wenn Sie mit dem Programm auf einen anderen Rechner umziehen wollen, müssen Sie zuvor die Aktivierung rückgängig machen (siehe Abschnitt 1.4.3)

#### <span id="page-7-0"></span>1.3. PROGRAMMSTART UND FREISCHALTUNG

Das Programm wird über den Eintrag im Menü "Programme" oder durch das entsprechende Icon auf dem Desktop gestartet.

#### **Sollten Sie noch keine Freischaltnummer besitzen, können Sie durch Betätigung der Schaltfläche "Demoversion" das Programm starten und testen.**

Beim ersten Programmaufruf werden Sie gebeten, die mitgelieferte Freischaltnummer sowie Ihre Kundennummer einzugeben.

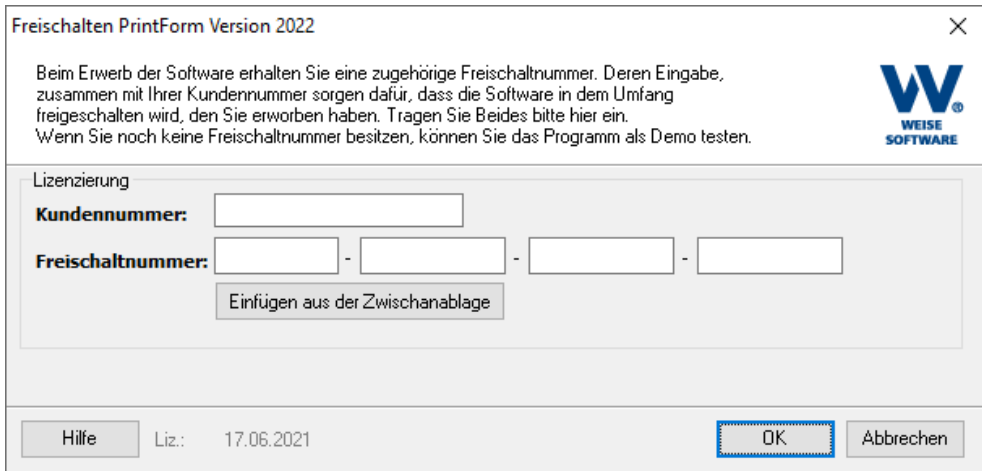

Nachdem Sie alle Eingaben gemacht haben, betätigen Sie die "OK"-Taste.

#### <span id="page-8-0"></span>1.4. SOFTWAREAKTIVIERUNG

Nach der Freischaltung müssen Sie das Programm aktivieren. Die schnellste Möglichkeit ist die Onlineaktivierung. Alternativ dazu können Sie das Produkt während unserer Geschäftszeiten auch telefonisch oder per Mail aktivieren.

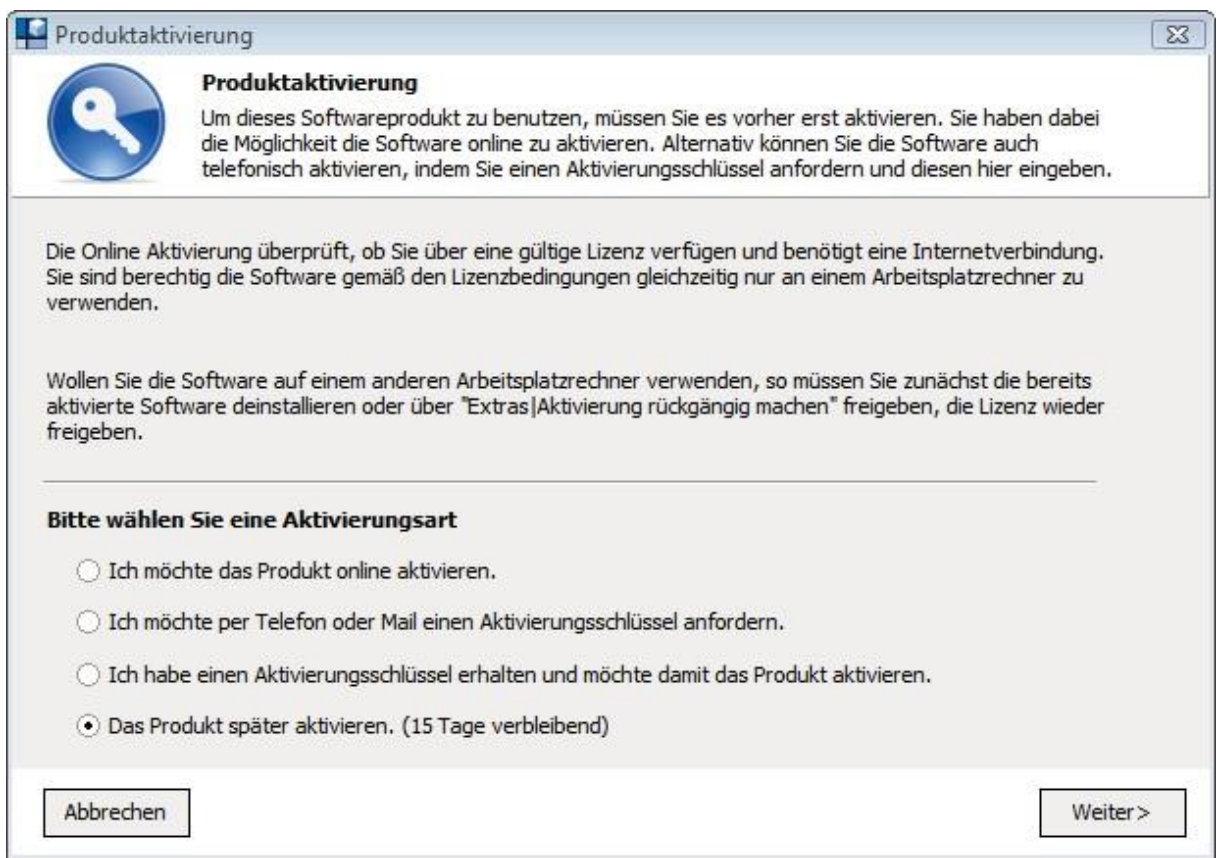

Wählen Sie die gewünschte Aktivierungsart und betätigen Sie die Schaltfläche "Weiter".

#### **Hinweis:**

Neben dem Hardwarecode, der Seriennummer unseres Programms, Ihrer Kundennummer und dem Rechnernamen werden **keine** weiteren Informationen übermittelt.

#### <span id="page-8-1"></span>1.4.1 ONLINEAKTIVIERUNG

Die Onlineaktivierung überprüft, ob Sie über eine gültige Lizenz verfügen und benötigt eine Internetverbindung.

Wählen Sie den Punkt "Ich möchte das Produkt online aktivieren" und betätigen Sie die Schaltfläche "Weiter. Im nächsten Fenster erhalten Sie Hinweise zu den übermittelten Daten.

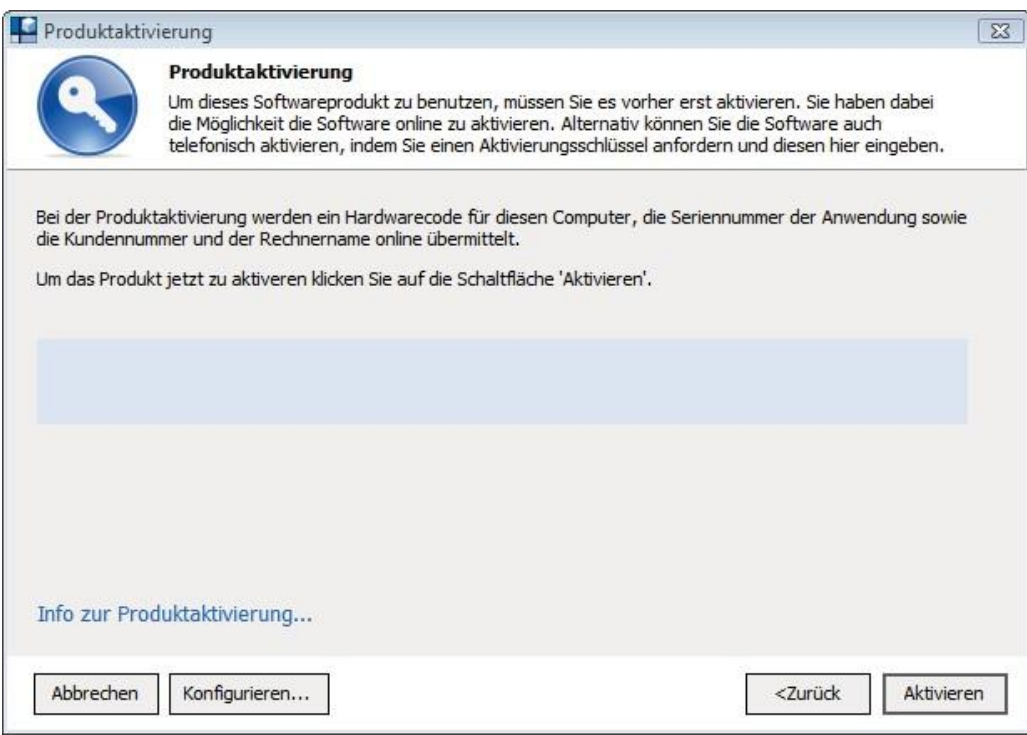

Über den Link "Info zur Produktaktivierung" erhalten Sie weitere detaillierte Informationen. Klicken Sie abschließend auf "Aktivieren" um die Aktivierung durchzuführen.

#### <span id="page-9-0"></span>1.4.2 AKTIVIERUNG PER TELEFON ODER MAIL

Wählen Sie den Punkt "Ich möchte per Telefon oder Mail einen Aktivierungsschlüssel anfordern" und betätigen Sie die Schaltfläche "Weiter.

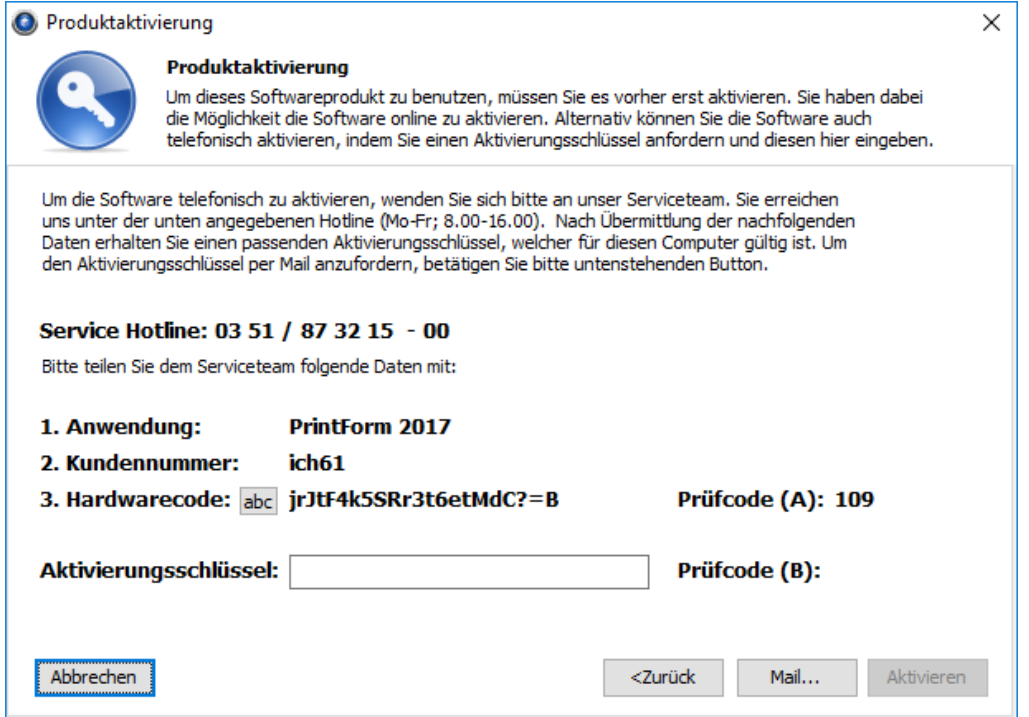

Übermitteln Sie uns die unter Punkt 1 bis 3 aufgeführten Daten per Telefon oder per E-Mail (durch Betätigung des Buttons "Mail…"). Sie erhalten dann umgehend einen Aktivierungsschlüssel.

Tragen Sie diesen in das entsprechende Feld ein und betätigen Sie die Schaltfläche "Aktivieren".

#### <span id="page-10-0"></span>1.4.3 RÜCKGABE DER AKTIVIERUNG

Sollten Sie gezwungen sein die Software neu zu installieren (z.B. bei Rechnerkauf oder systembedingter Neuinstallation), so müssen Sie am alten Rechner die Aktivierung über den Menüpunkt "Extras/Aktivierung rückgängig machen" rückgängig machen, bevor Sie dort die Software deinstallieren.

Danach können Sie die Software neu installieren und einfach wieder aktivieren.

#### <span id="page-10-1"></span>1.5. LIVE-UPDATE & SOFTWAREPFLEGE

#### <span id="page-10-2"></span>1.5.1 LIVE-UPDATE

Mit unseren Programmen wird das Tool und der Dienst VvWUpdate auf jedem Rechner mit installiert. Auf diesem Weg sorgen wir für die Bereitstellung und Installation der Live-Updates und der Softwarepflege.

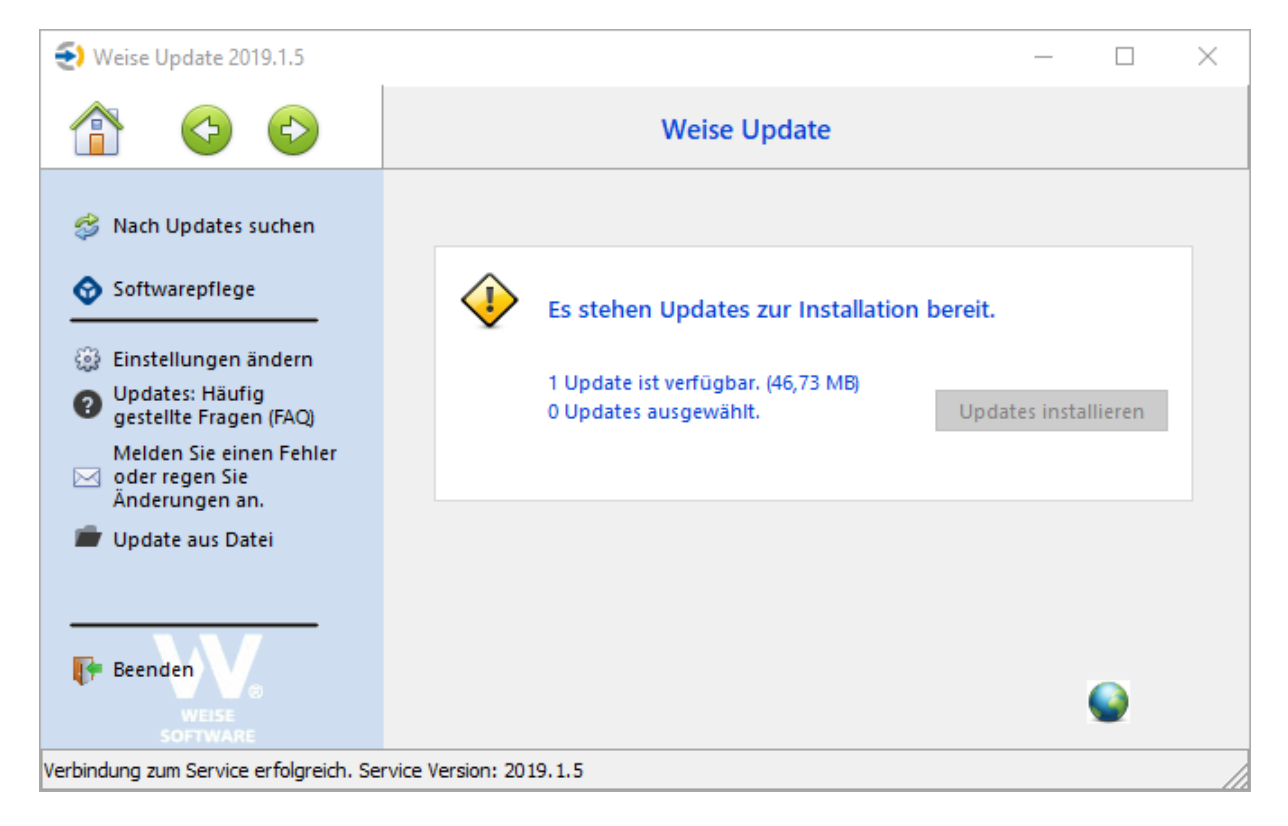

# <span id="page-11-0"></span>1.5.2 SOFTWAREPFLEGE (KOSTENPFLICHTIG)

Für die Verarbeitung der kostenpflichtigen Softwarepflegepakete müssen Sie einfach nur im Updatetool unter Softwarepflege Ihre Nutzerdaten hinterlegen. Diese sollten Ihnen zusammen mit der Rechnung zugestellt worden sein.

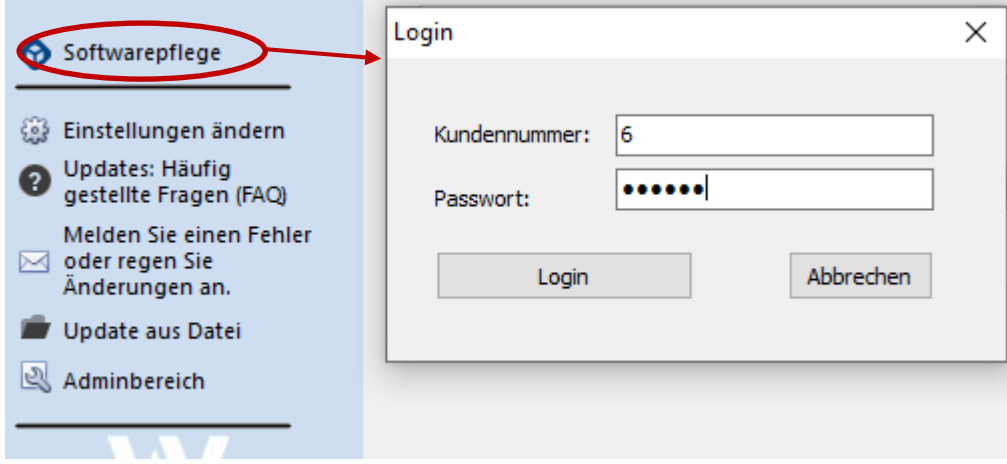

#### **Hinweis:**

Voraussetzung für das Laden der Softwarepflegepakete ist eine Verbindung über das Internet zu unserem Server.

# <span id="page-12-0"></span>2. INSTALLATION NETZWERKVERSION

# <span id="page-12-1"></span>2.1. SYSTEMANFORDERUNGEN

#### **Server**

Systemvoraussetzungen für den mitgelieferten MS SQL Server 2017 Express (Laut Microsoft)

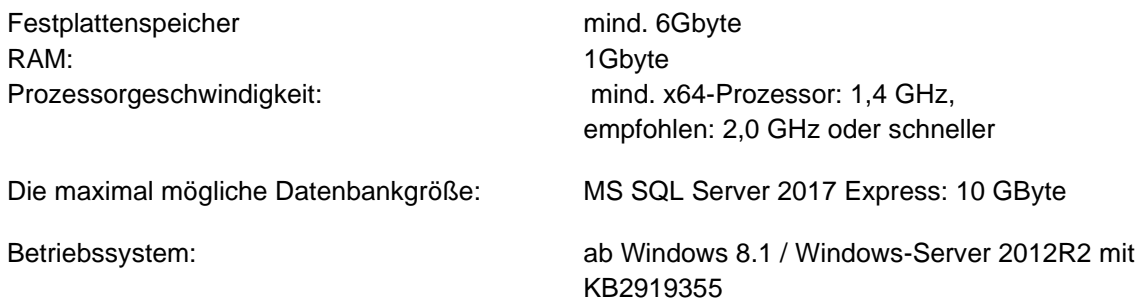

Weitere Anforderungen an den Server:

Er muss von allen Client-Rechnern innerhalb Ihres Netzwerkes erreichbar sein Er muss mindestens gestartet sein (Windows-Anmeldung ist nicht notwendig) Energiesparmodus ausschalten für Festplatte und Netzwerkkarte!

#### **Clients**

Betriebssysteme ab Windows 7 Festplattenspeicher mind. 500 MB RAM: mind. 4 GB, besser mehr

#### **Zugriffsberechtigungen auf den Client-Rechnern**

Unsere Programme arbeiten mit den üblichen Microsoft-Standards. Windows-Nutzer benötigen Vollzugriff auf alle Ordner unterhalb dieses Verzeichnisses: C:\Programdata\VVW\......

#### <span id="page-13-0"></span>2.2. ERSTINSTALLATION

Zum Installationsumfang für unsere Netzwerkversionen gehört ein Microsoft SQL-Server, der alle Daten verwaltet, und die Client-Software, unser eigentliches Programm, das auf allen Arbeitsplatzrechnern installiert werden muß, an denen mit der Software gearbeitet werden soll.

Für Beides finden Sie die Installationsroutinen auf unserer Internetseite weise-software.de. (Siehe unter "Download der Installationsdateien" in der Einführung.)

*Sollte bereits eine Instanz VVWSOFTWARE installiert sein, weil Sie bereits mit anderen Softwareprodukten aus unserem Haus arbeiten, können Sie die Server-Installation überspringen und direkt mit der Installation der Client-Software beginnen.* 

#### <span id="page-13-1"></span>2.2.1 NEUINSTALLATION / EINRICHTUNG SERVER

Für die Installation des SQL-Servers laden Sie am besten auf unseren Seiten http:\\weise-software.de über Ihren Kundenbereich die Installationsroutine Weise\_MS\_SQL\_Express.exe herunter.

Vordem Start speichern Sie diese bitte in einem separaten Verzeichnis lokal auf dem PC, auf dem auch installiert werden soll. Legen Sie dafür am besten ein eigenes Verzeichnis neu an, z.Bsp. C:\Install.

Nach dem Start werden alle Installationskomponenten im ersten Schritt entpackt, und unser Installationsratgeber wird installiert. Die dazu erscheinenden Masken könne Sie einfach bestätigen

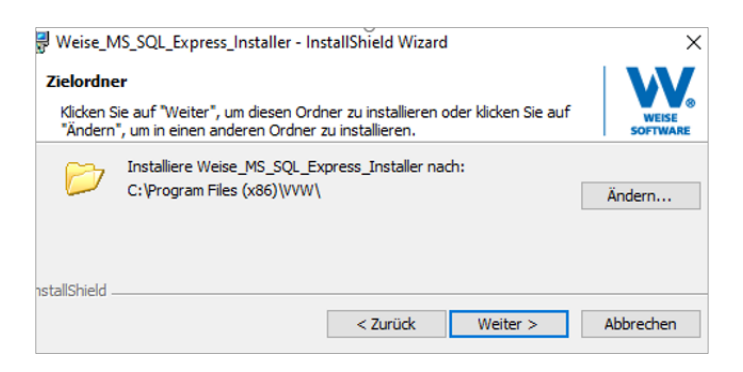

Nach der Fertigmeldung der Installation unseres Ratgebers startet dieser automatisch.

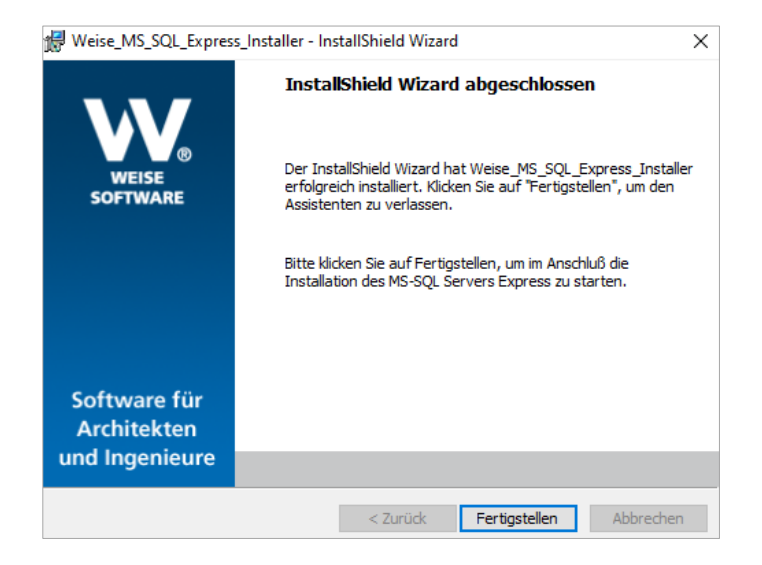

Der Installationsratgeber führt Sie durch den weiteren Installationsverlauf.

Unser Installationsratgeber checkt, ob auf dem Rechner bereits eine Instanz VVWSOFTWARE/ SQLEXPRESS installiert ist. Wenn ja, liefert er die entsprechende Information, sonst bietet er Varianten für die Installation an.

Der einfachste Weg für Sie ist natürlich die automatische Installation. Was dabei genau angelegt wird, ist im nachfolgenden Screenshot beschrieben.

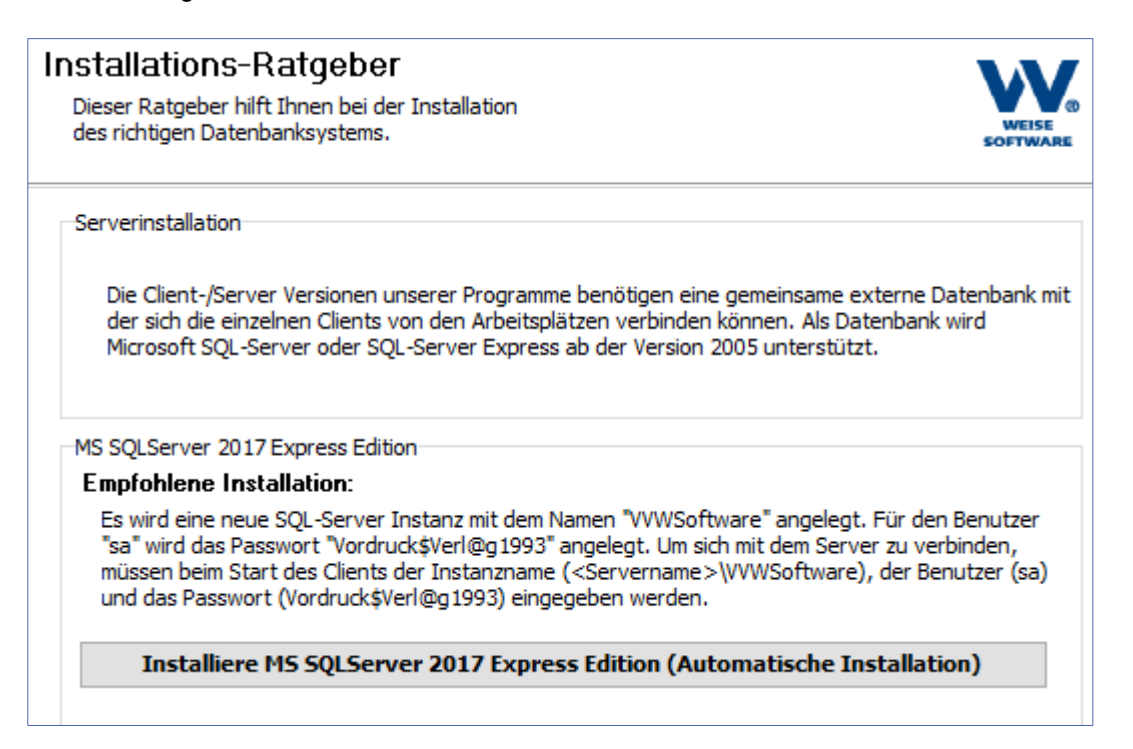

Die automatische Installation endet ohne eine Fertigstellungsmeldung. Sie sollten bei den installierten Programmen den Eintrag MS SQL Server 2017 finden.

Installiert wurden damit zunächst die Microsoft Standards. Jedes unserer Programme arbeitet mit seinen eigenen Datenbanken. Diese werden vom ersten Client angelegt, der erfolgreich zum SQL-Server verbunden ist. Empfehlenswert ist es, für diesen Schritt der Datenbankinitialisierung die Client-Software auch lokal zu installieren.

Sind Sie ein erfahrener Nutzer, können Sie alternativ eine benutzerdefinierte Installation ausführen. Wichtige Hinweise dazu finden Sie im Abschnitt 2.6.2.

**Benutzerdefinierte Installation:** Erfahrene Benutzer oder Systemadministratoren können mit dieser Art der Installation bestimmte Parameter neu einstellen, neue Instanzen anlegen und Passwörter definieren. Installiere MS SQLServer 2017 Express Edition (Benutzerdefinierte Installation)

#### <span id="page-15-0"></span>2.2.2 INSTALLATION CLIENT-SOFTWARE

Nach dem Download der Installationsroutine können Sie diese aus dem Downloadverzeichnis starten. Der Setupassistent führt Sie durch den Installationsvorgang. Über "Fertigstellen" endet die eigentliche Installation.

#### Hinweis:

Wir benötigen für die reibungslose Kommunikation mit dem SQL-Server einen speziellen SQL-Treiber lokal auf dem Arbeitsplatz. Unsere Installationsroutine checkt, ob dieser bereits existiert. Wenn das nicht der Fall ist, bietet sie die Installation von "SQL Native Client 2012" an. Bitte bestätigen Sie die Installation.

Für einige Programme wird danach noch optional die Installation des PDF-Druckertreibers "eDocPrintPro" angeboten, der außerdem noch die Installation von "Ghostscript" nach sich zieht.

#### Hinweis:

Mit Hilfe von PDF Druckertreibern ist es Ihnen möglich Textdokumente, Formulare, Rechnungen und Pläne in PDF-Dateien umzuwandeln. Wir bieten Ihnen dazu als freien PDF-Druckertreiber "eDocPrintPro" an. Dieser benötigt zur Ausführung "Ghostscript". Bei Bedarf können Sie diese Anwendung auch nachinstallieren

Für die Installation an weiteren Rechnern speichern Sie die heruntergeladene Installationsroutine auf einem Netzwerkpfad.

# 2.2.2.1 ERSTER START

Zum Starten finden Sie den Link zum Programm im Windows-Startmenü unter Zuletzt hinzugefügt bzw. über die Programmgruppe Weise Software GmbH. Außerdem finden Sie ein entsprechendes Icon auch auf dem Desktop.

Beim ersten Programmaufruf erscheint folgendes Fenster:

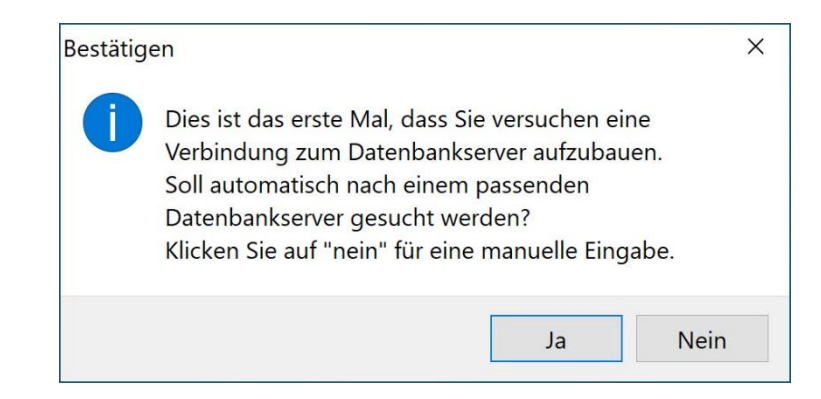

Haben Sie einen SQL Server mit der Instanz VVWSOFTWARE installiert, dann klicken Sie auf "JA".

In Abhängigkeit der Netzwerktopologie werden alle erreichbaren Computer des Netzes auf das Vorhandensein der Instanz "VVWSOFTWARE" durchsucht und aufgelistet.

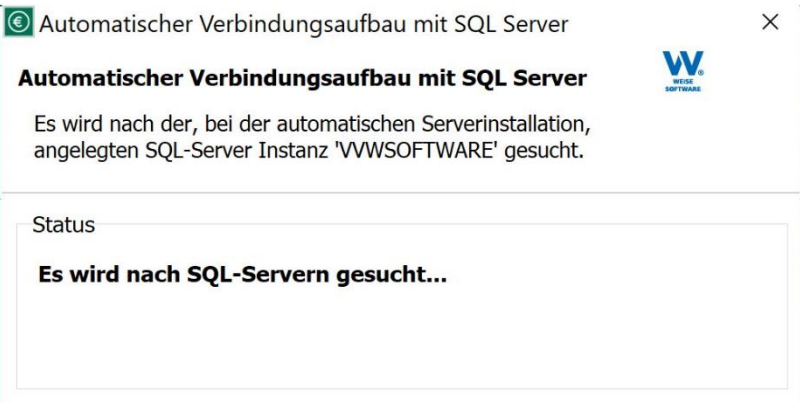

Ihr Server mit der Instanz sollte gefunden und aufgelistet werden und als Status verfügbar eingetragen sein. Markieren Sie den Eintrag und bestätigen Sie mit dem OK-Button.

Daraufhin wird die Maske mit den Datenbankservereinstellungen (siehe folgende Seite) mit den ausgewählten Daten vorbelegt, Sie müssen noch das Passwort für den sa-Nutzer eintragen und die Verbindung kann hergestellt werden.

Sollte kein SQL Server gefunden werden, können Sie über die erweiterte Suche einen weiteren Suchlauf starten oder über den Button "Abbrechen" die Maske mit den Datenbankservereinstellungen öffnen, um dort alle Verbindungsdaten selbst einzutragen.

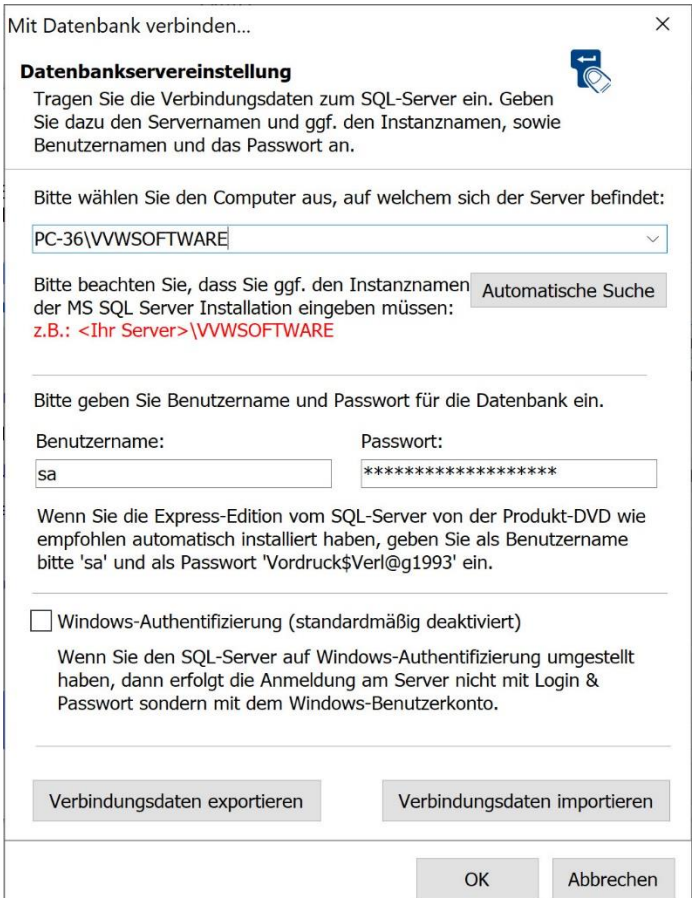

Weiter unter 2.7. Troubleshooting, wenn auch auf diesem Weg keine Verbindung zum SQL-Server hergestellt werden kann.

#### 2.2.2.2 EINRICHTEN DER DATENBANKEN

Nach erfolgreichem Verbindungsaufbau zum SQL-Server sorgt der erste Client für das Anlegen der notwendigen Datenbanken am Server.

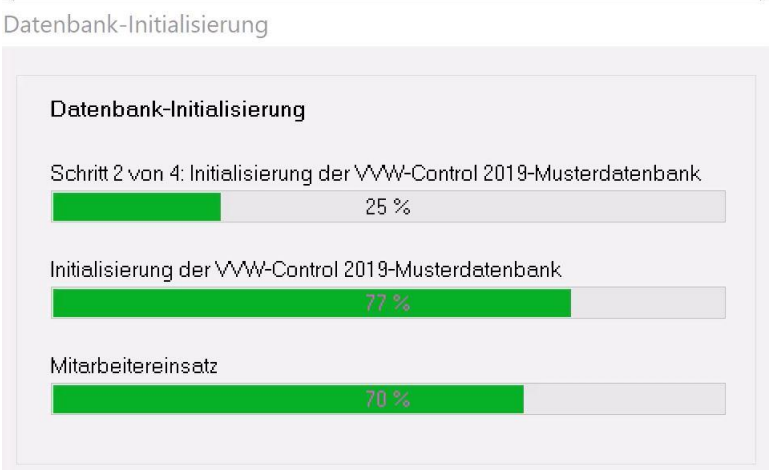

Warten Sie die vollständige Abarbeitung der Datenbank-Initialisierungen ab. Der Vorgang endet mit der Aufforderung, den Freischaltcode einzugeben. (Siehe Abschnitt 2.3)

Mit dem Eintragen des Freischaltcodes ist die grundlegende Programminstallation für die meisten Programme abgeschlossen.

In Ausnahmen folgen noch vom Freischaltcode abhängige erweiterte Einrichtungen, wie das Anlegen von diversen Katalogen sowie grundlegende Einrichtungen für die Software.

#### 2.2.2.3 KONFIGURATIONSMANAGER

Zur Auswahl von nutzerspezifischen Einstellungen, startet an jedem Client einmal der Konfigurationsassistent. Stellen Sie dort bitte ein, wie die Datensicherungen aus dem Programm erfolgen sollen! Bei Updateinstallation kann die Konfiguration übersprungen werden.

#### 2.2.2.4 ZUGRIFFSBERECHTIGUNGEN AUF DEN CLIENT-RECHNERN

Unsere Programme arbeiten mit den üblichen Microsoft-Standards, d.h., auf dem Laufwerk C befinden sich unterhalb der Windows-spezifischen Nutzerverzeichnisse die Ordner, in denen diverse Daten abgelegt werden. In der Regel sind dies ausgeblendete Ordner. Über "Ordner - Optionen - Ansicht", können Sie versteckte Dateien und Ordner anzeigen lassen.

Für unsere Programme wird dieser Ordner angelegt:

#### *C:\Programdata\ VVW\.....*

Windows-Nutzer, die mit unserem Programm arbeiten, benötigen auf diese Ordner Vollzugriff.

#### <span id="page-18-0"></span>2.3. INSTALLATION JAHRES-UPDATE

Bei Installation einer höheren Programmversion ist die Client-Software auf allen Client-Rechnern neu zu installieren. Die erste gestartete Clientsoftware sorgt für das Anlegen von neuen Datenbanktabellen am Server. Abschließend wird der neue Freischaltcode vom Programm abgefragt.

Die Datenübernahme aus der vorherigen Programmversion erfolgt mit Hilfe einer Archivdatei.

#### Hinweis:

Zur Vorbeugung von Datenverlusten müssen alle Mitarbeiter zu jedem Zeitpunkt mit der gleichen Programmversion arbeiten. In VVW Control und HOAI Pro CS kann man dafür die Datenbanken der Vorgängerversionen sperren.

#### <span id="page-18-1"></span>2.3.1 UPDATE-INSTALLATION CLIENT-SOFTWARE

Diese kann parallel zu vorhandenen Programmversionen erfolgen.

. Nutzen Sie dazu entweder unsere DVD, von der Sie nach Wahl der gewünschten Software über die Schaltfläche Updateinstallation an die Installation Clientsoftware herankommen oder lassen Sie sich von uns einen aktuellen Downloadlink für die Installation der Clientsoftware schicken.

#### <span id="page-18-2"></span>2.3.2 VERBINDUNG CLIENT-SERVER NACH UPDATE

Für das erneute Herstellen der Verbindung zum SQL-Server werden Ihnen alle verfügbaren Daten aus Vorgängerversionen angezeigt. Bitte wählen Sie die vom Vorgänger des installierten Programms! – Entscheidend sind die Informationen in den Spalten Server und Login. Bei Gleichheit ist es egal, welche Zeile Sie markieren.

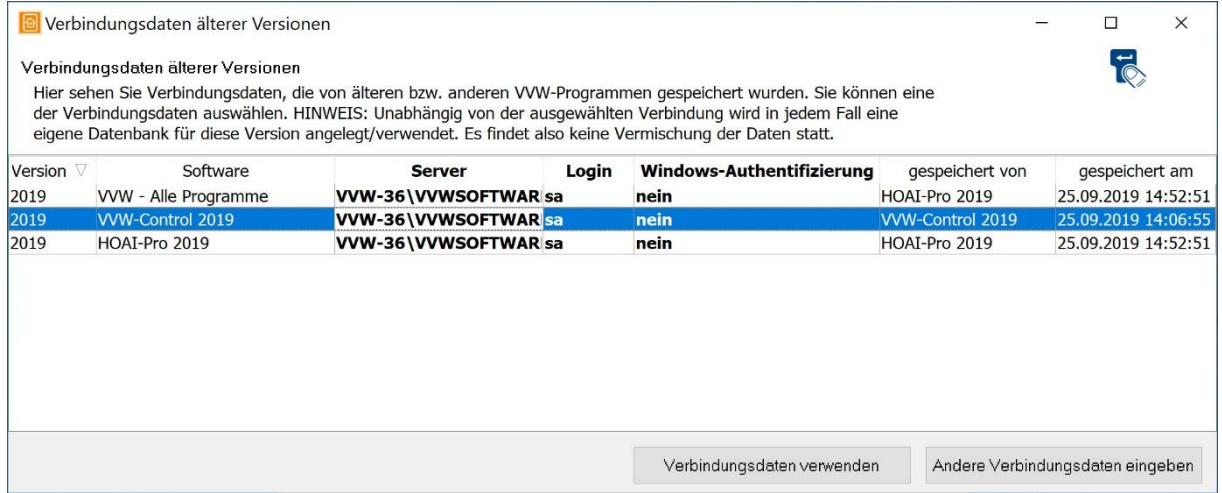

#### <span id="page-18-3"></span>2.3.3 NEUE DATENBANKEN NACH UPDATE

Zur neuen Programmversion gehört auch eine neue Datenbank. Diese wird per Skriptverarbeitung vom Programm selbst angelegt, wenn die Server-Verbindung am ersten Client hergestellt wurde. Wir empfehlen, speziell für diesen Schritt die Clientsoftware auf dem Rechner mit zu installieren, auf dem der SQL-Server läuft und eventuell temporär auch den Virenscanner zu stoppen.

Nachdem alle zugehörigen Datenbank-Tabellen angelegt sind, werden Sie zur Eingabe des neuen

Freischaltcodes aufgefordert.

#### <span id="page-20-0"></span>2.3.4 DATENÜBERNAHME

Die Datenübernahme aus den Vorgängerversionen der Programme erfolgt prinzipiell über die Datensicherung, d.h. Sie erstellen in der Vorgängerversion über den Menüpunkt "Extras/Datensicherung" eine Sicherung und lesen diese über Dearchivierung" bzw. "Daten wiederherstellen" in der aktuellen Version wieder ein. Diese finden Sie ebenfalls unter dem Menüpunkt Datensicherung.

Eine Ausnahme bildet die Software "VVW Control". Hier bietet das Programm eine Übernahme der Daten an.

**Bitte warten Sie das Ende der Wiederherstellung ab! Bei umfangreichen Datenbeständen ist es möglich, dass zwischenzeitlich die Information "keine Rückmeldung vom Programm" auftaucht!**

#### <span id="page-20-1"></span>2.3.5 DEINSTALLATION ALTE CLIENT-SOFTWARE

Nachdem Sie alle Daten in die neue Programmversion übernommen haben, können Sie über die Rubrik "Programme und Funktionen" in der Systemsteuerung von Windows alle Programmdateien problemlos entfernen. Die lokalen Datenverzeichnisse sind von der Deinstallation ausgeschlossen.

#### <span id="page-20-2"></span>2.4 NEUINSTALLATION WEITERER CLIENTS

Sie können unsere Client-Software an beliebig vielen Arbeitsplätzen installieren. Die gleichzeitige Nutzung ist jedoch nur entsprechend Ihrer erworbenen Lizenzzahl möglich.

Für die nachträgliche Installation an neuen Rechnern, beachten Sie bitte, dass Sie immer auf die eine Installationsroutine zurückgreifen, die Sie zusammen mit dem Freischaltcode erworben haben.

Nach der Installation werden vom Programm beim ersten Start wieder die Verbindungsdaten zum SQL-Server abgefragt.

#### <span id="page-20-3"></span>2.5. FREISCHALTUNG

Nachdem die Verbindung zum SQL-Server hergestellt ist und die Datenbanken vollständig eingerichtet sind, werden Sie beim Start unserer Software zur Eingabe des Freischaltcodes aufgefordert. Einige Programme können Sie zunächst auch als Demoversion starten.

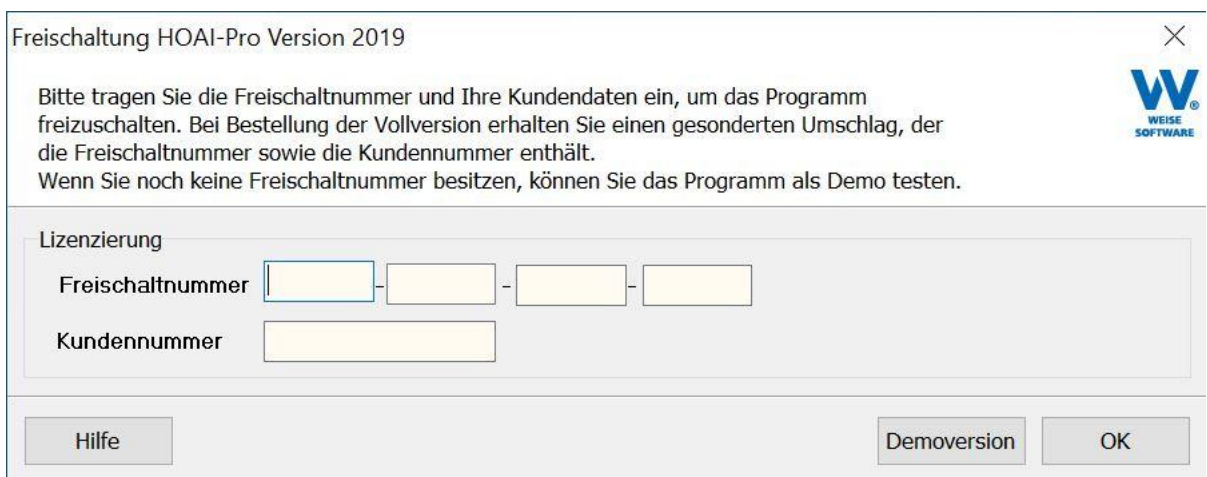

Die Freischaltnummer und Ihre Kundennummer finden Sie in einem separaten Briefumschlag. Nutzer von PrintForm Modul Bauantrag erhalten zusätzlich einen Identnummernschlüssel zur Nummerierung der Statistischen Erhebungsbögen.

Nachdem Sie alle Eingaben gemacht haben, betätigen Sie die "OK"-Taste. Das Programm wird gestartet.

Für die Programme HOAI Pro und VVW Control folgen nun eventuell noch weitere Schritte zur Einrichtung der Software. (Lesen Sie dazu bitte in den jeweiligen Handbüchern bzw. Hilfetexten.)

#### <span id="page-22-1"></span><span id="page-22-0"></span>2.6. HINWEISE ZUR SERVERINSTALLATION

#### 2.6.1 AUTOMATISCHE INSTALLATION

Starten Sie "Installation Server" bitte nur auf dem Rechner, auf dem dieser auch lokal installiert werden soll!

Zur Ausführung der automatischen Installation ist der Windows-Installer 4.5 notwendig. Sollte dieser nicht vorhanden sein, bekommen Sie eine Aufforderung, diesen zuerst zu installieren. Bitte laden Sie den Installer direkt von den Microsoft-Seiten!

Unser Installationsratgeber überprüft, ob auf diesem Rechner bereits eine SQL-Instanz "VVWSOFTWARE" installiert ist. Sie bekommen das Ergebnis der Suche und eine Installationsempfehlung dargestellt.

#### <span id="page-22-2"></span>2.6.2 BENUTZERDEFINIERTE INSTALLATION

Sollten Sie im Umgang mit Serverinstallation über umfangreiche Erfahrungen verfügen, können Sie auch eine benutzerdefinierte Installation vornehmen. Bitte beachten Sie dazu die folgenden Hinweise! Deren Einhaltung wird Ihnen das spätere Einrichten der Verbindungen von den Clients zum Server erleichtern.

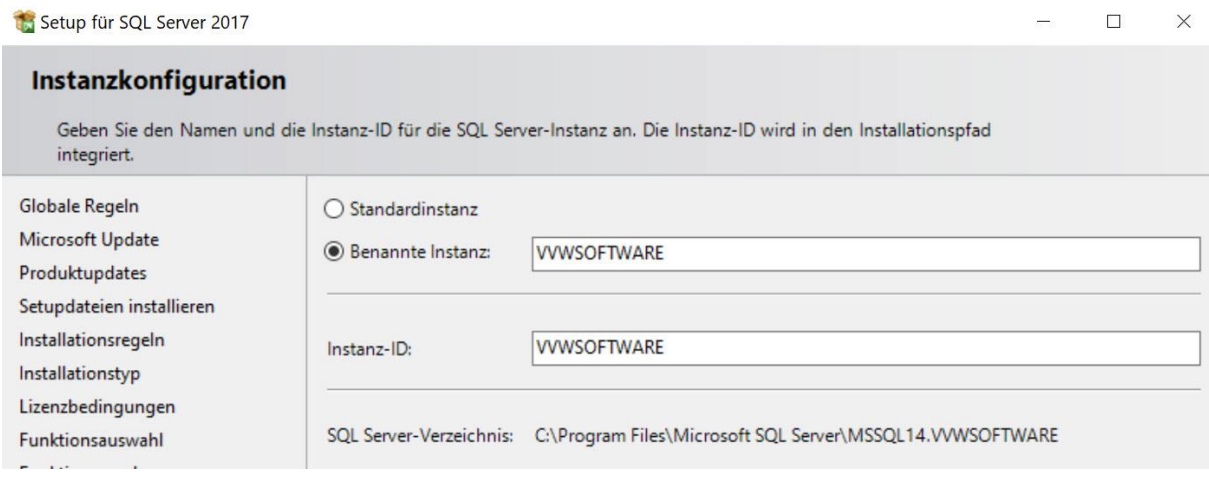

Vergeben Sie hier den Namen der neu anzulegenden Instanz. Wählen Sie dafür zunächst den Punkt **Benannte Instanz** und geben einen geeigneten Namen für die Instanz an.

Prinzipiell können Sie jeden beliebigen Namen verwenden, für die automatische Erkennung an der Clientkomponente ist es aber erforderlich, dass die Instanz mit der Bezeichnung **VVWSOFTWARE** benannt wird.

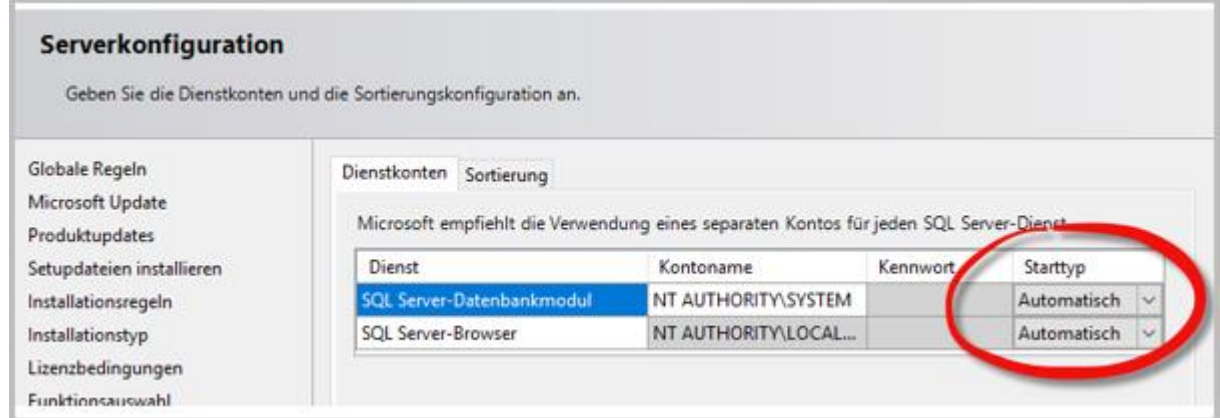

Bitte stellen Sie sicher, dass in der Maske Serverkonfiguration für die Dienste SQL Server Datenbankmodul und SQL Server Browser der Starttyp "**Automatisch"** eingestellt ist.

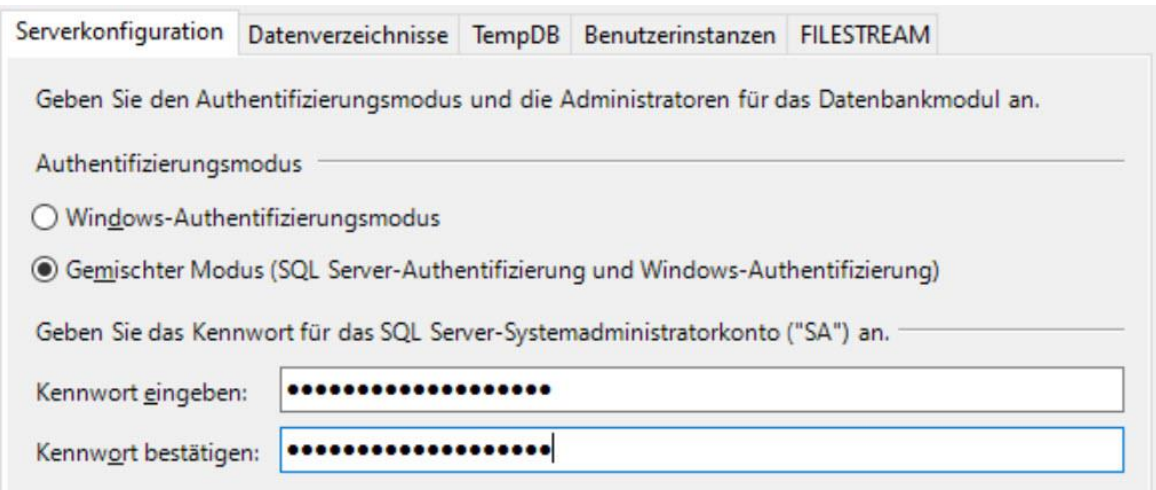

In der Maske Datenbankmodulkonfiguration werden wichtige Parameter der Instanz konfiguriert. Stellen Sie bitte den Authentifizierungsmodus auf **Gemischter Modus (SQL Server-Authentifizierung und Windows-Authentifizierung)**! Die Anmeldung am SQL-Server kann dadurch mit einem einheitlichen Nutzerkonto erfolgen. Dieses ist standardmäßig zunächst das SQL-Systemadministratorkonto "SA". Legen Sie anschließend ein Passwort für den Standardnutzer "SA" fest.

Für den automatischen Verbindungsaufbau von den Clients zum SQL-Server ist das Kennwort **Vordruck\$Verl@g1993** Voraussetzung. **Für höhere Sicherheitsanforderungen können Sie ein individuelles Kennwort vergeben.** Bitte merken Sie sich unbedingt das vergebene Kennwort, dieses wird beim Verbindungsaufbau an jedem Client benötigt.

Bitte beachten Sie eventuelle Aufforderungen zum Neustart des Computers beim Beenden des SETUP-Vorgangs!

#### <span id="page-24-0"></span>2.6.3 SQL KONFIGURATIONSMANAGER

Kontrollieren Sie bitte nach dem Ende der Serverinstallation, ob die notwendigen SQL-Dienste jetzt auch laufen. Rufen Sie dazu über die Computerverwaltung >> Dienste und Anwendungen den SQL-Konfigurationsmanager auf.

Dort bekommen Sie auf der linken Seite Dienste und Netzwerkkonfiguration zur Auswahl angeboten. Wählen Sie zunächst die SQL-Server-Dienste.

SQL Server (VVWSOFTWARE) und SQL Server-Browser müssen aktiv sein.

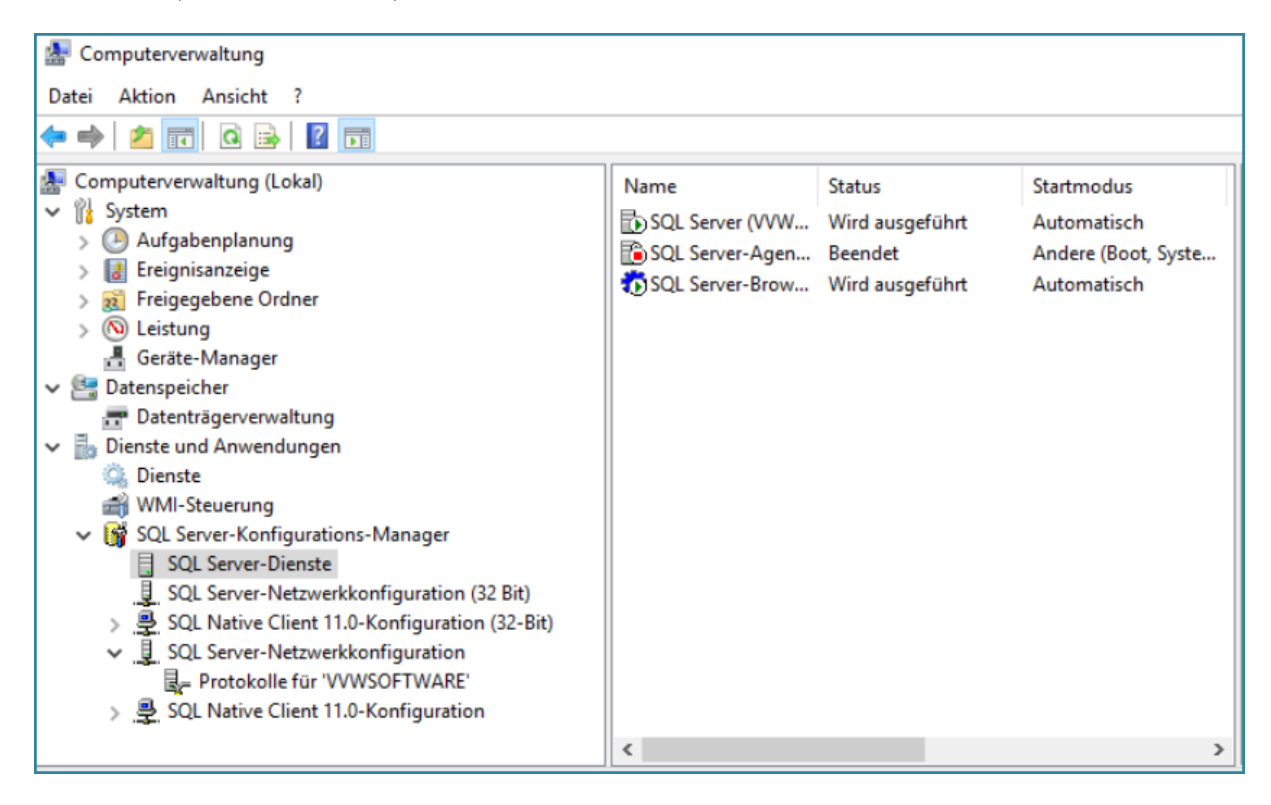

Wählen Sie anschließend auf der linken Seite SQL-Server-Netzwerkkonfiguration und darunter die Protokolle für VVWSOFTWARE. Auf der rechten Seite muss der Protokolltyp TCP/IP aufgeführt sein. Der Status dieses Protokolls muss "aktiviert" sein.

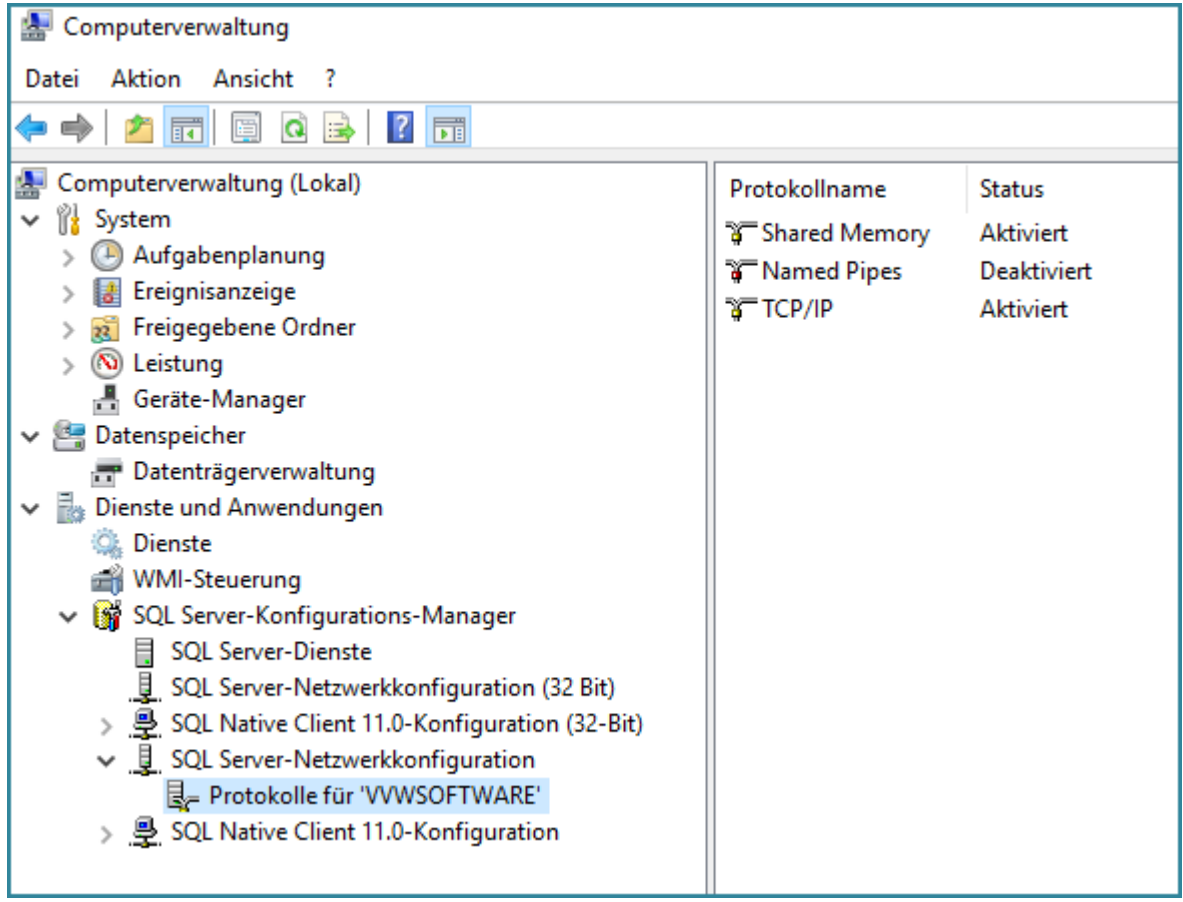

**Empfehlung:** Stellen Sie für das TCP/IP – Protokoll einen festen Port ein über den später in kritischen Fällen der Verbindungsaufbau zum SQL-Server besser hergestellt werden kann. Öffnen Sie dazu die Eigenschaften des TCP/-Protokolls und wählen Sie den Reiter mit den IP-Adressen. Scrollen Sie dort ganz nach unten und geben Sie für den Eintrag IP-All statt des dynamischen Ports einen festen Port an, z. Bsp. 1435.

Starten Sie anschließend den Dienst SQL (VVWSOFTWARE) neu.

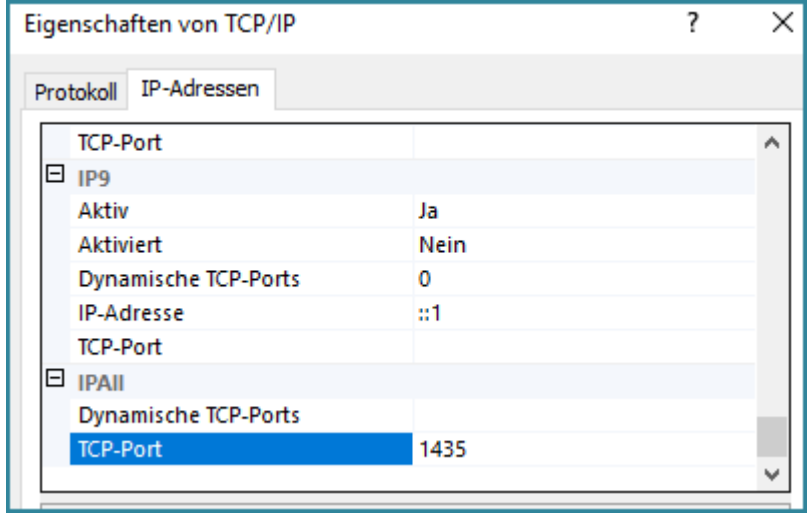

# <span id="page-26-0"></span>2.7. VERBINDUNG KANN NICHT HERGESTELLT WERDEN - TROUBLESHOOTING

### <span id="page-26-1"></span>2.7.1 SERVER WIRD GEFUNDEN, ABER STATUS IST "NICHT VERFÜGBAR"

Folgende Ursachen können bewirken, dass der richtige Server zwar gefunden wird, als Status aber "nicht verfügbar" steht.

- eine Firewall am Server verhindert den Verbindungsaufbau
- einer der notwendigen SQL-Dienste läuft nicht (siehe 2.6.3 SQL-Konfigurationsmanager)
- das TCP/IP-Protokoll ist nicht aktiv (siehe 2.6.3. SQL-Konfigurationsmanager)

# <span id="page-26-2"></span>2.7.2 SERVER WIRD NICHT GEFUNDEN

Lösungsansätze:

- Beim Verbindungsaufbau die IP-Adresse anstelle des Servernamens angeben. (In manchen Netzen funktioniert die Namensauflösung nicht zuverlässig.)
- Im Datenbankverbindungsfenster zusätzlich den Port angeben, über den die Verbindung hergestellt wird (Bsp. VVW-9\VVWSOFTWARE:1435)

#### <span id="page-26-3"></span>2.7.3 KONFIGURATION DER WINDOWS FIREWALL AM SERVER

Folgende Ausnahmen sind als eingehende Regeln für Ports in der Windows-Firewall auf jeden Fall einzustellen:

Eingehende Regeln für TCP-Port: 1433 und 1435

Eingehende Regeln für UDP-Port: 1434

Der Port 1435 muss zusätzlich über den SQL-Konfigurationsmanager (siehe 2.6.3) für das TCP/IP-Protokoll unter der Rubrik IP-All als fester Port vereinbart werden.

# <span id="page-26-4"></span>2.8. LIVE-UPDATE & SOFTWAREPFLEGE

#### <span id="page-26-5"></span>2.8.1 LIVE-UPDATE

Mit unseren Programmen wird das Tool und der Dienst VvWUpdate auf jedem Client-Rechner mit installiert. Auf diesem Weg sorgen wir für die Bereitstellung und Installation der Live-Updates und der Softwarepflege.

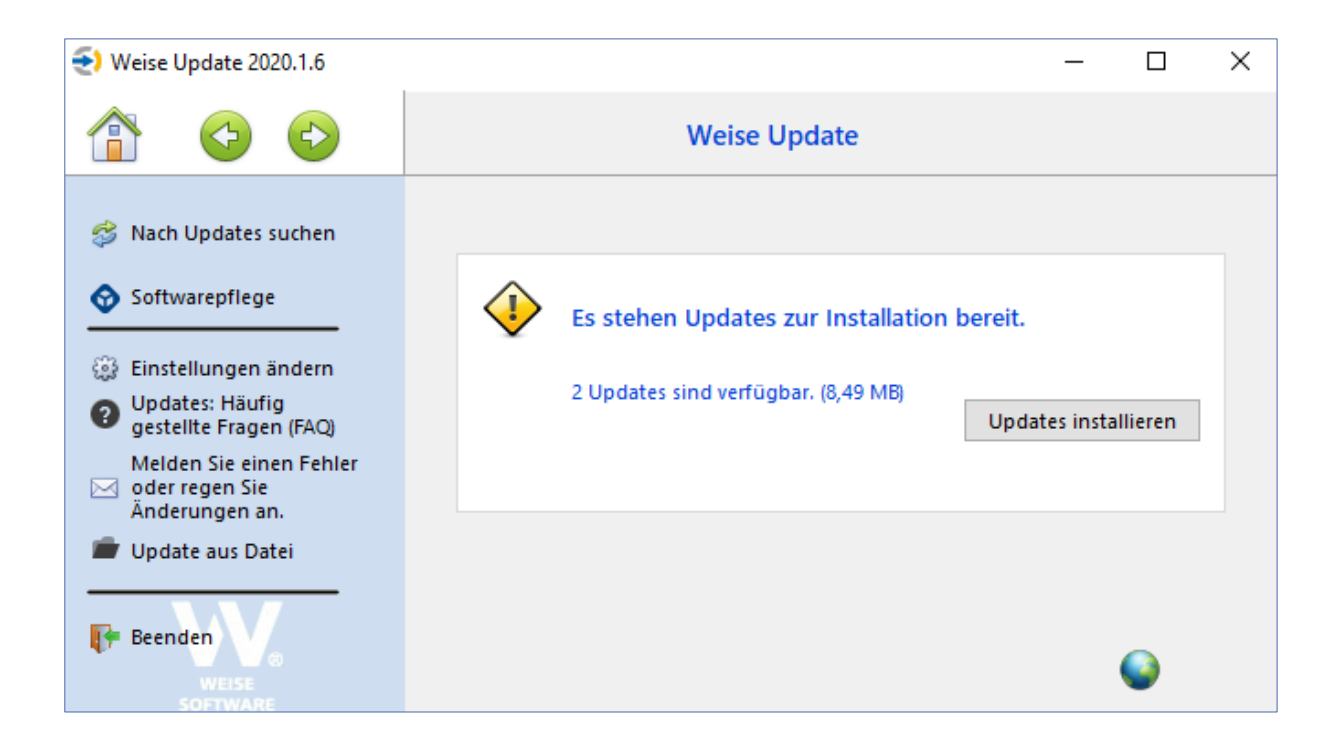

# <span id="page-27-0"></span>2.8.2 ZENTRALE UPDATESTEUERUNG

Administratoren erhalten über den Adminbereich die Möglichkeit, Updates in einer SQL Serverinstanz abzulegen. Diese können dann von jedem Client mit Zugriff auf den Server installiert werden. Sie erhalten dadurch die Möglichkeit, den Zeitpunkt von Updates selbst zu bestimmen und darüber hinaus den Zustand, dass die auf sämtlichen Clients installierten Programme auf dem gleichen Stand sind.

Um Zugang zum Adminbereich zu erhalten, melden Sie sich im jeweiligen Programm als Administrator an (nur notwendig bei eingeschalteter Nutzeranmeldung) und klicken Sie auf "Update suchen". Alle notwendigen Einstellungen finden Sie in der Hilfedatei zum VvWUpdate.

# <span id="page-27-1"></span>2.8.3 SOFTWAREPFLEGE (KOSTENPFLICHTIG)

Für die Verarbeitung der kostenpflichtigen Softwarepflegepakete müssen Sie bitte in unserem Updatetool unter Softwarepflege Ihre Anmeldedaten hinterlegen. Diese sollten Ihnen zusammen mit der Rechnung zugestellt worden sein.

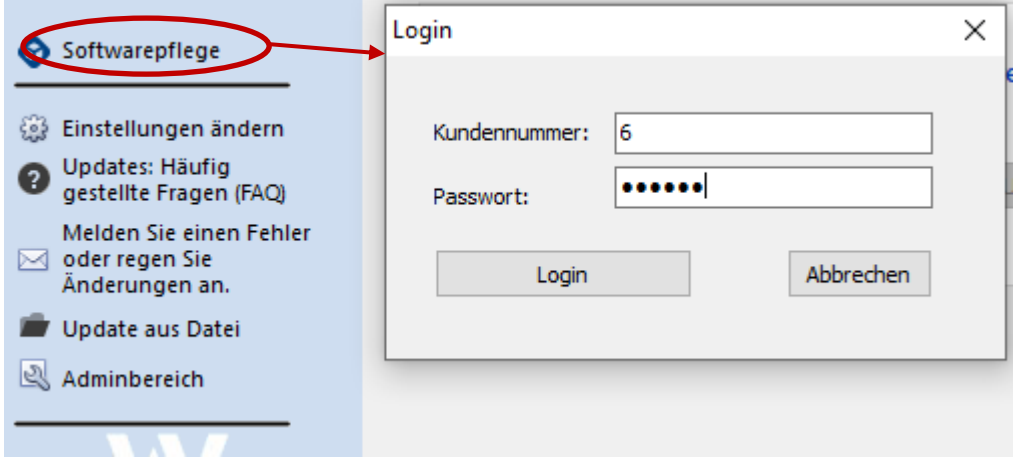

Hinweis:

Voraussetzung für das Laden der Softwarepflegepakete ist eine Verbindung über das Internet zu unserem Server. Jedes Softwarepflegepaket muss aber nur einmal für das Unternehmen abgearbeitet werden, d.h. es ist ausreichend, die Verbindungsdaten an einem Client im Update-Tool zu hinterlegen, der Internetverbindung aufbauen darf.

# <span id="page-29-0"></span>3. KONTAKT

**Die Softwarehotline ist Mo – Fr von 8.00 Uhr bis 12.00 Uhr und 14.00 Uhr bis 16.00 Uhr besetzt.**

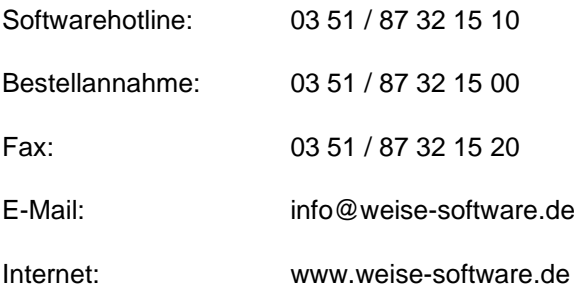

#### **Anschrift:**

Weise Software GmbH

Bamberger Str. 4 - 6

01187 Dresden